# Google Classroom ログイン 使い方

# iphone android共通

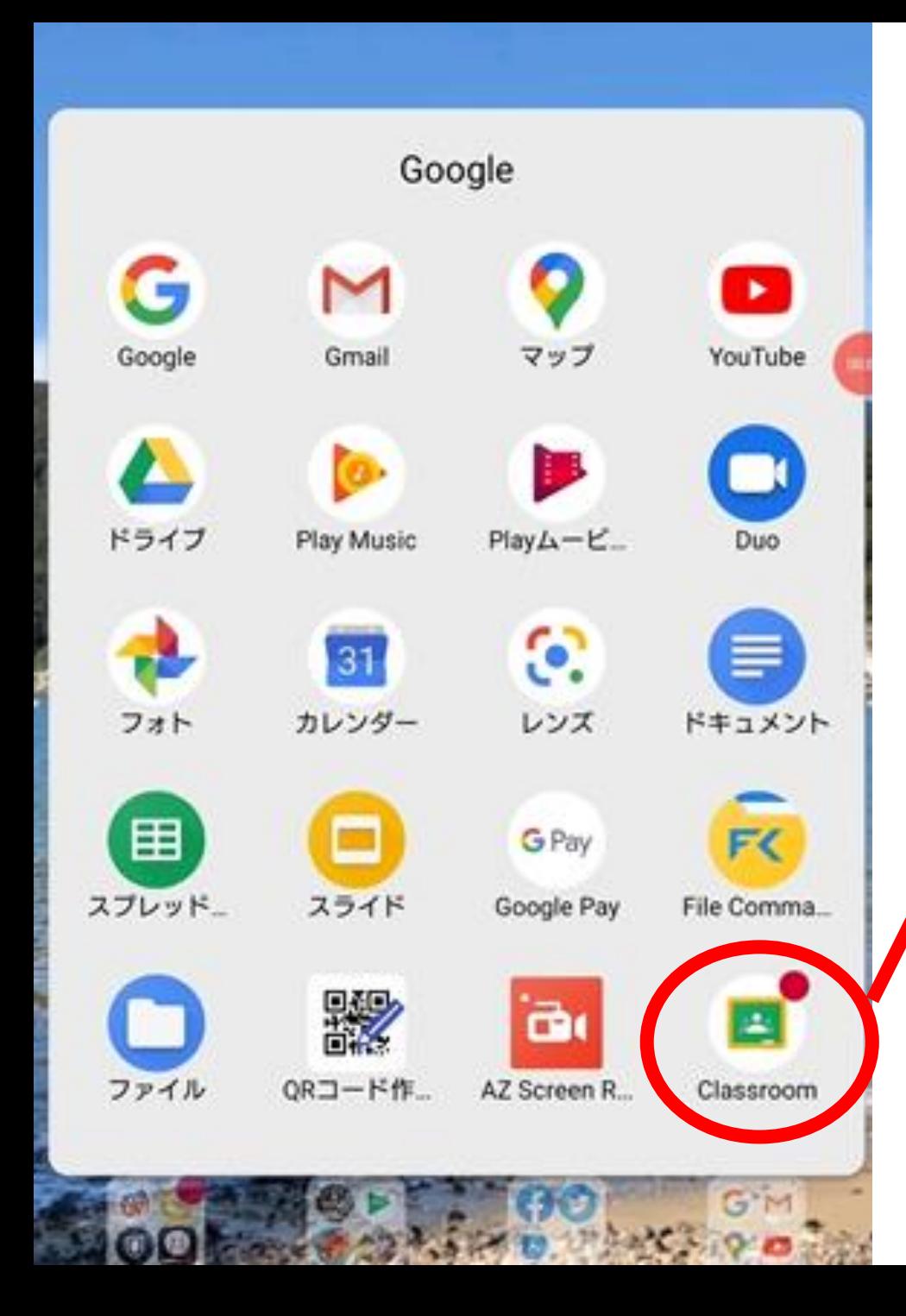

# 21 Classroom クラスルームの アプリのアイコンを タップしてください

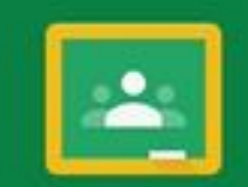

Google Classroom

Classroom は、クラス内のコミュニケーション、時 間の節約、課題の管理に役立つツールです。

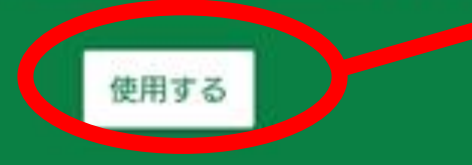

#### 使用する を選択 してください

参加すると、クラス内のユーザーと連絡先情報を共有するこ とに問題することとなります。詳細

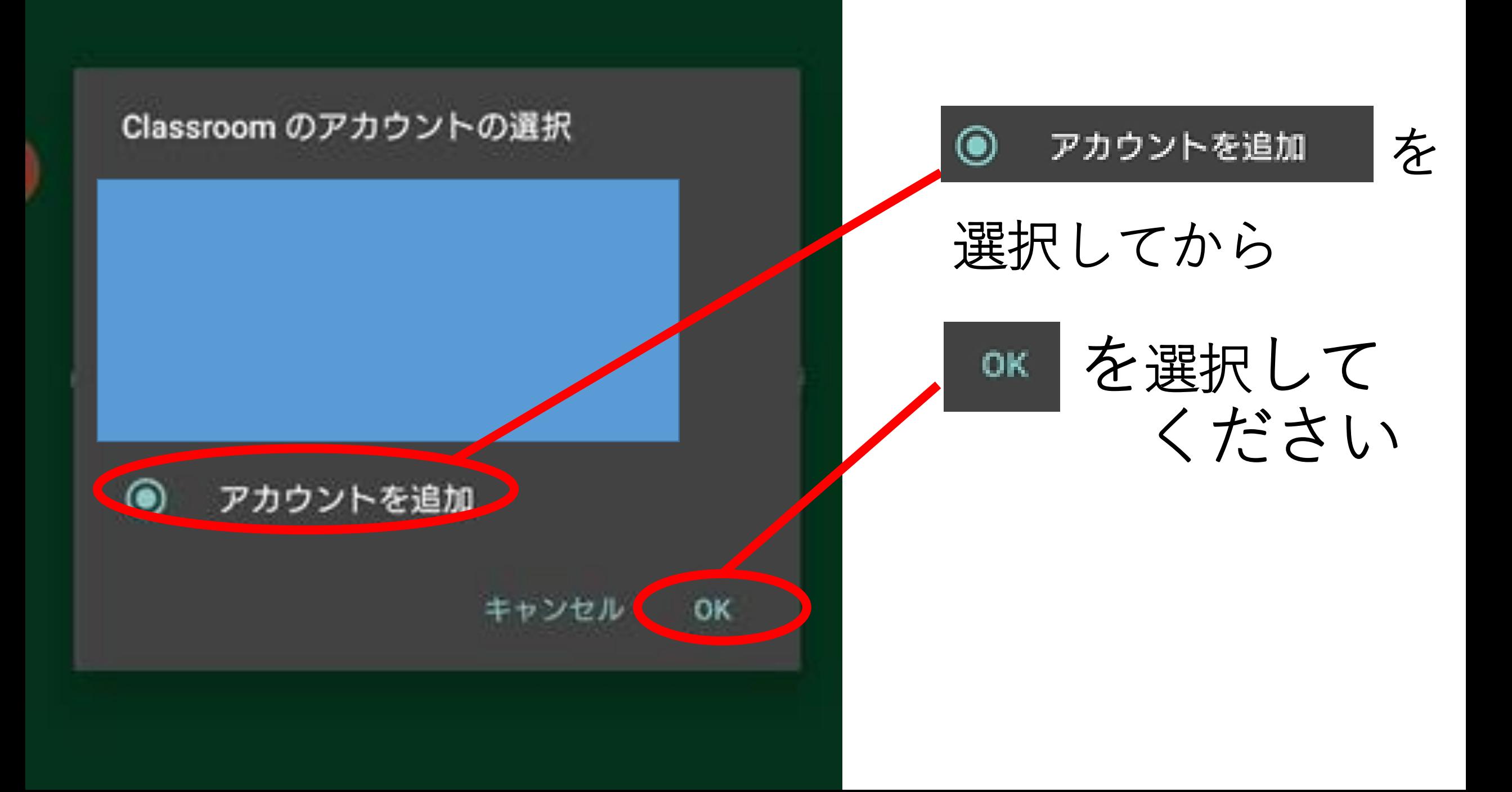

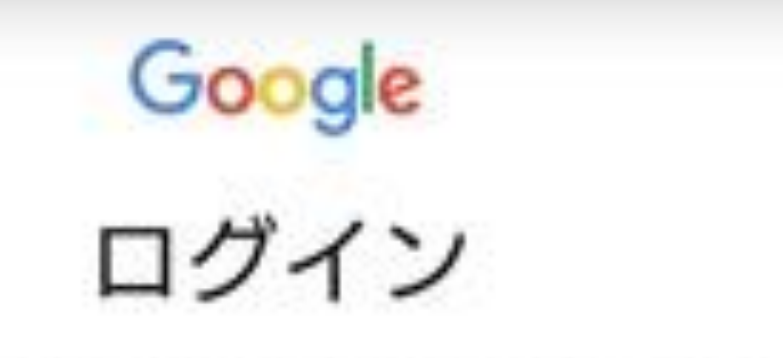

#### Google アカウントでログインしましょう。詳細

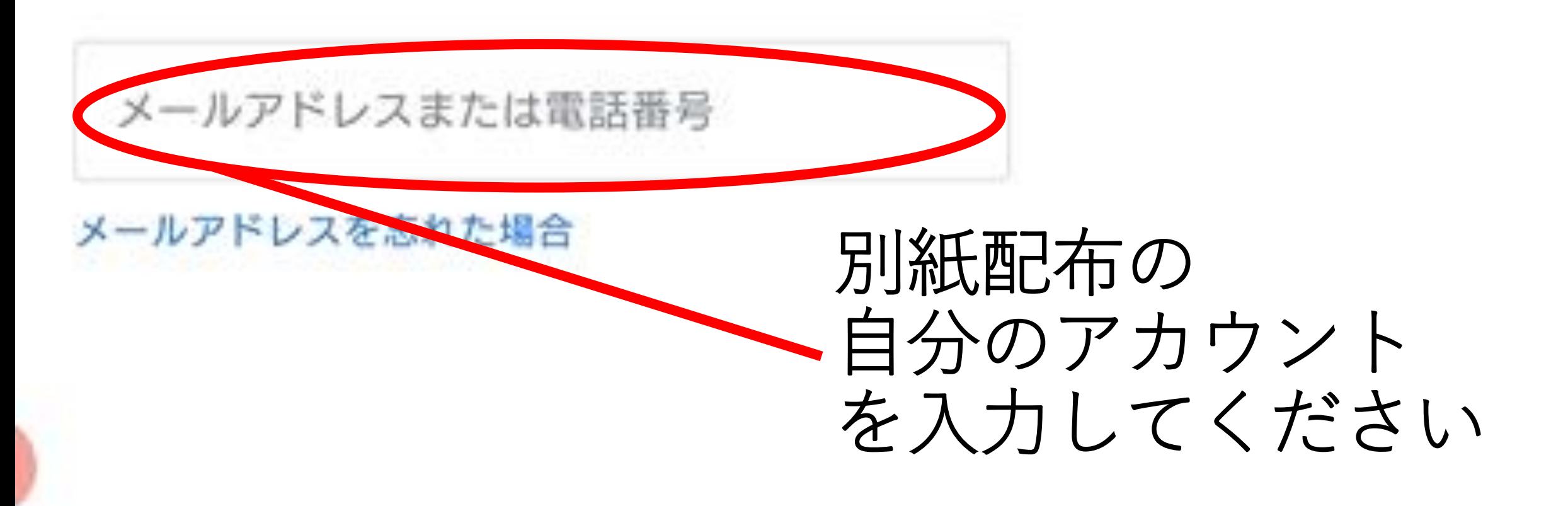

Google

ログイン Google アカウントでログインしましょう。詳細

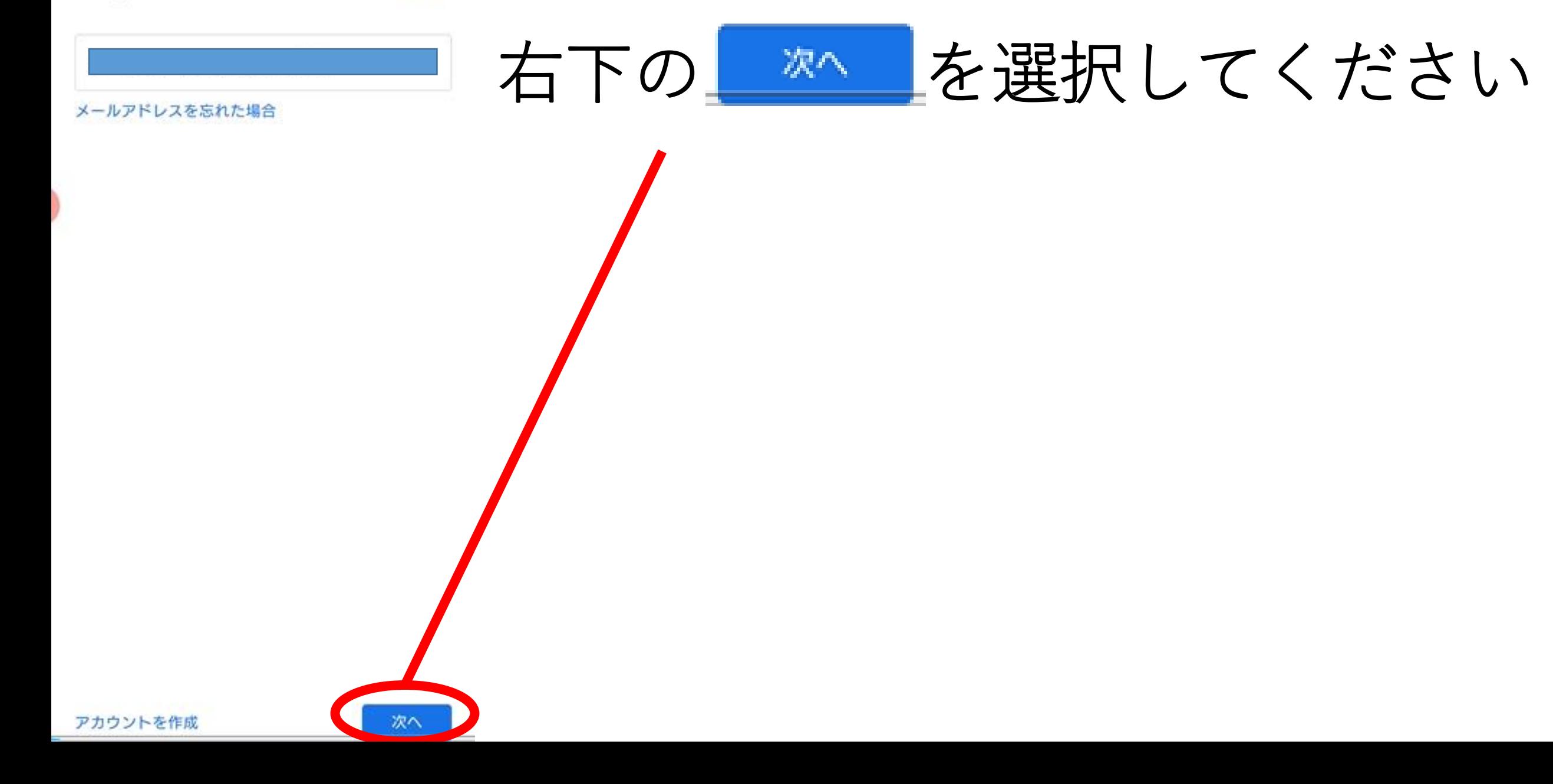

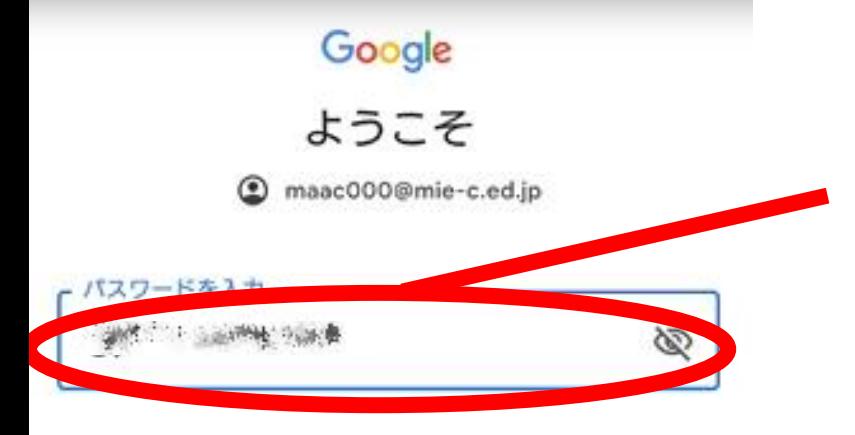

# パスワードを入力

#### パスワードは すべて半角で入力してください

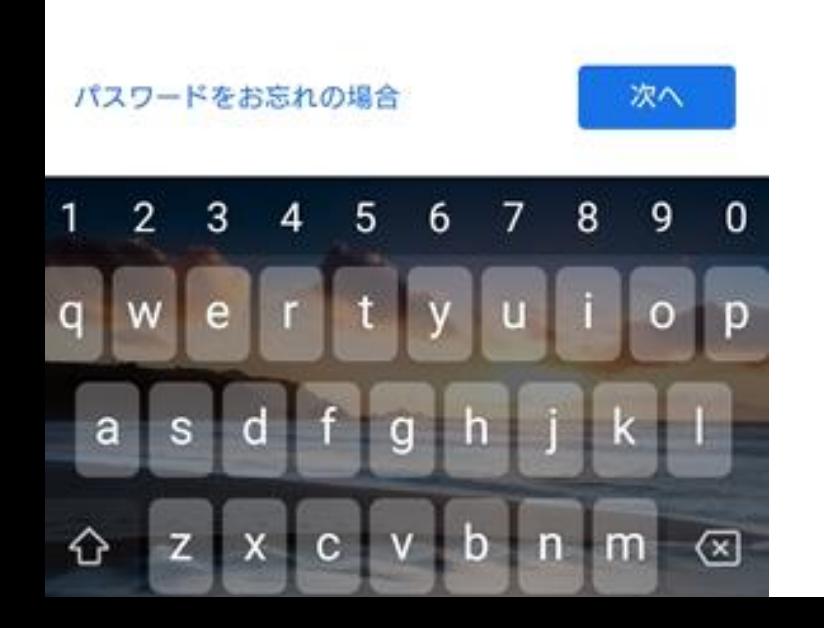

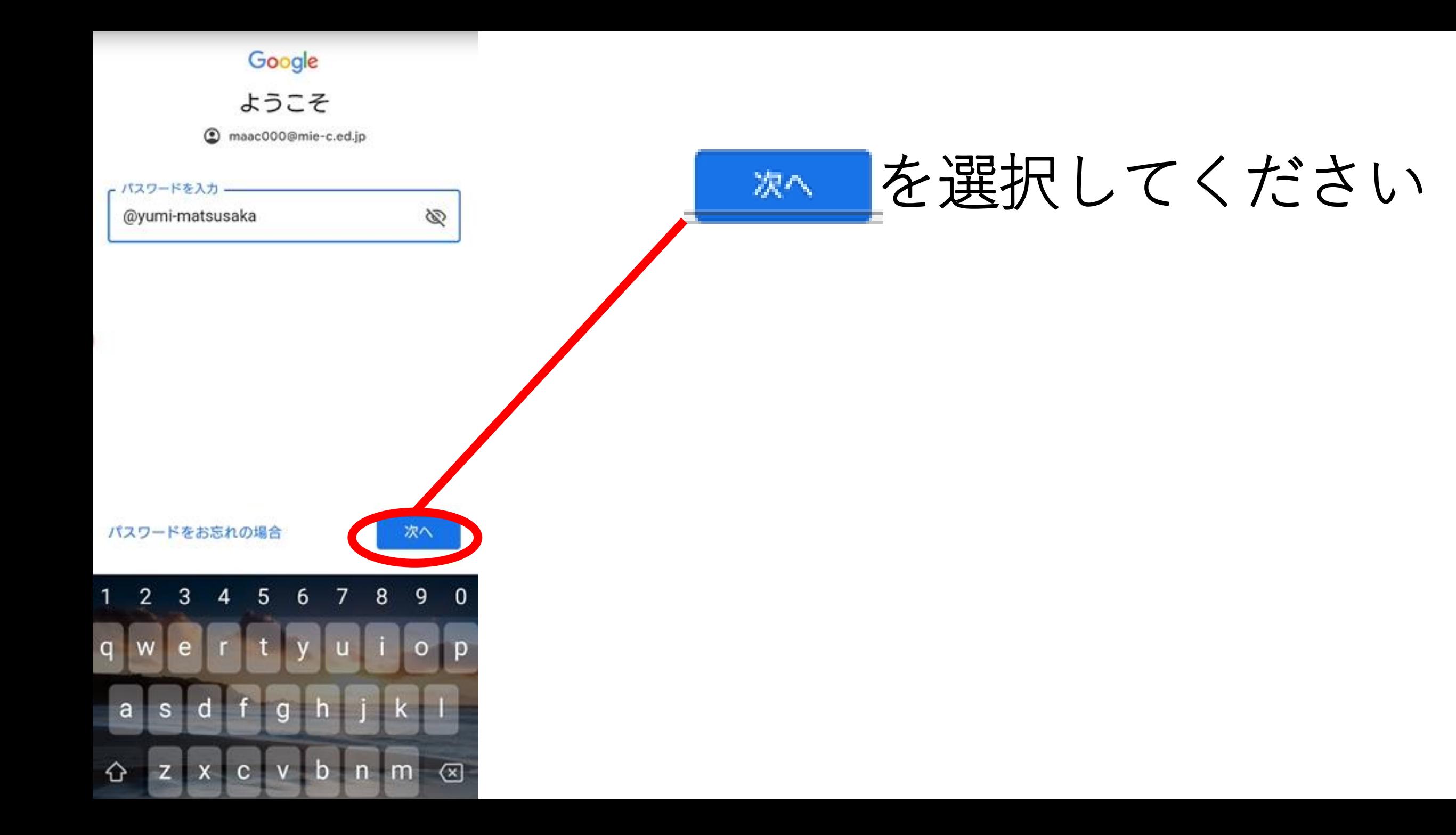

Google

ようこそ maac000@mie-c.ed.jp

Google では、サービスをご利用になる際の注意点をご 理解いただけるよう Google 利用規約を公開していま す。[同意する]をクリックすると、この規約に同意し たことになります。

右下の

同意するを選択してください

Google Play 利用規約にも同意すると、アプリの検索 や管理を行えるようになります。

また、Google プライバシー ポリシーもご確認くださ い。Google サービスのご利用時に生成される情報を Google がどのように取り扱うかについて記載されてい ます。Google アカウント (account.google.com) にア クセスすることで、いつでもプライバシー診断を実施 したり、プライバシーの管理方法を調整したりできま す。

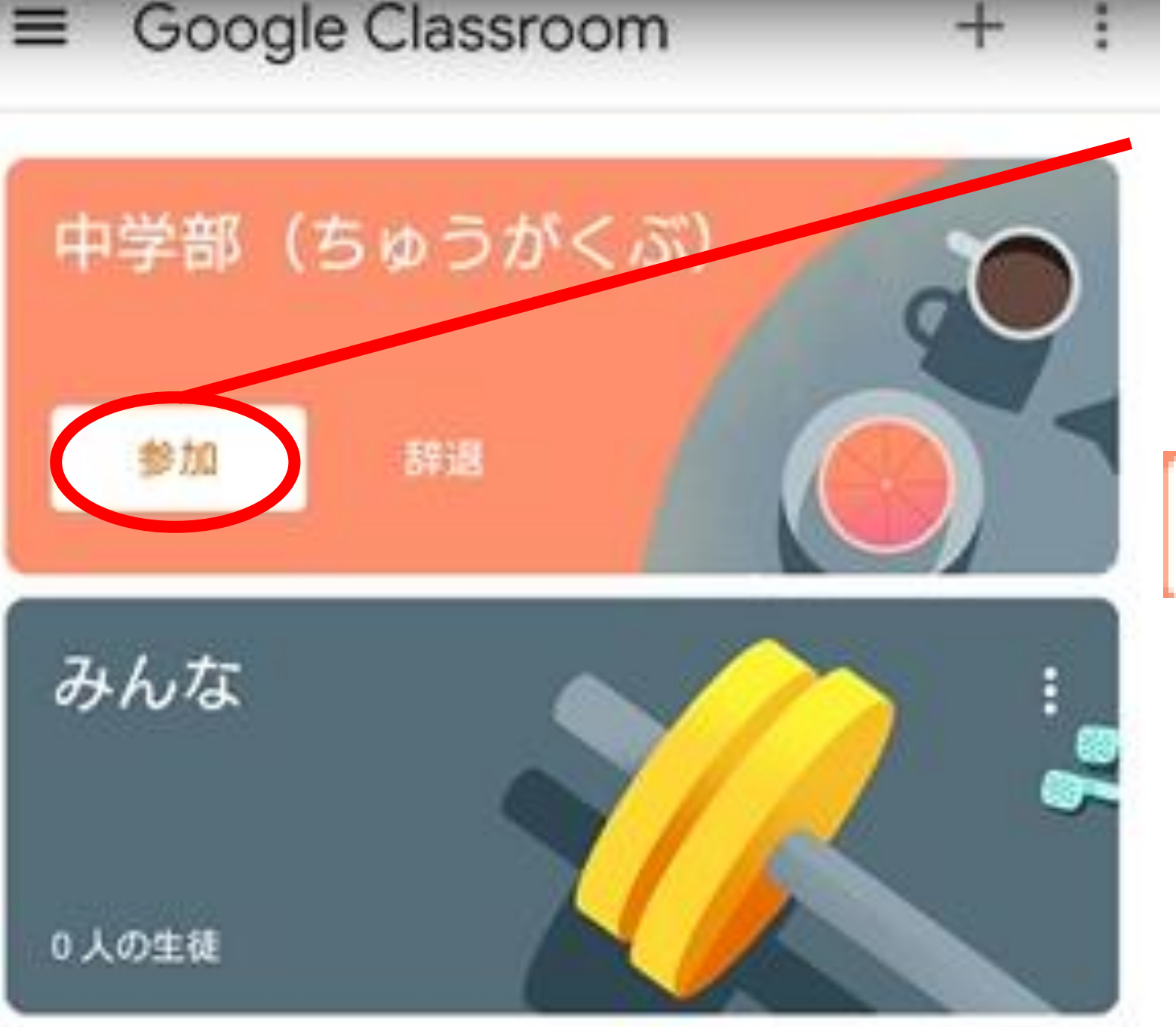

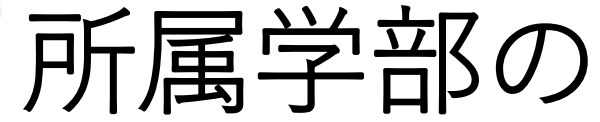

グループの

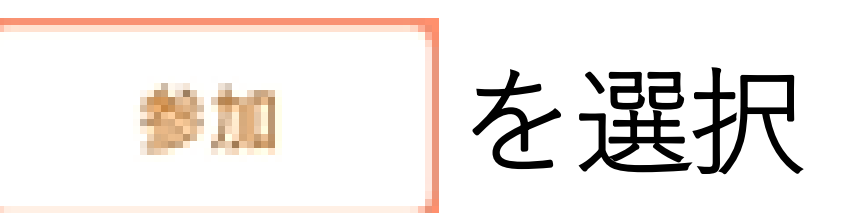

してください

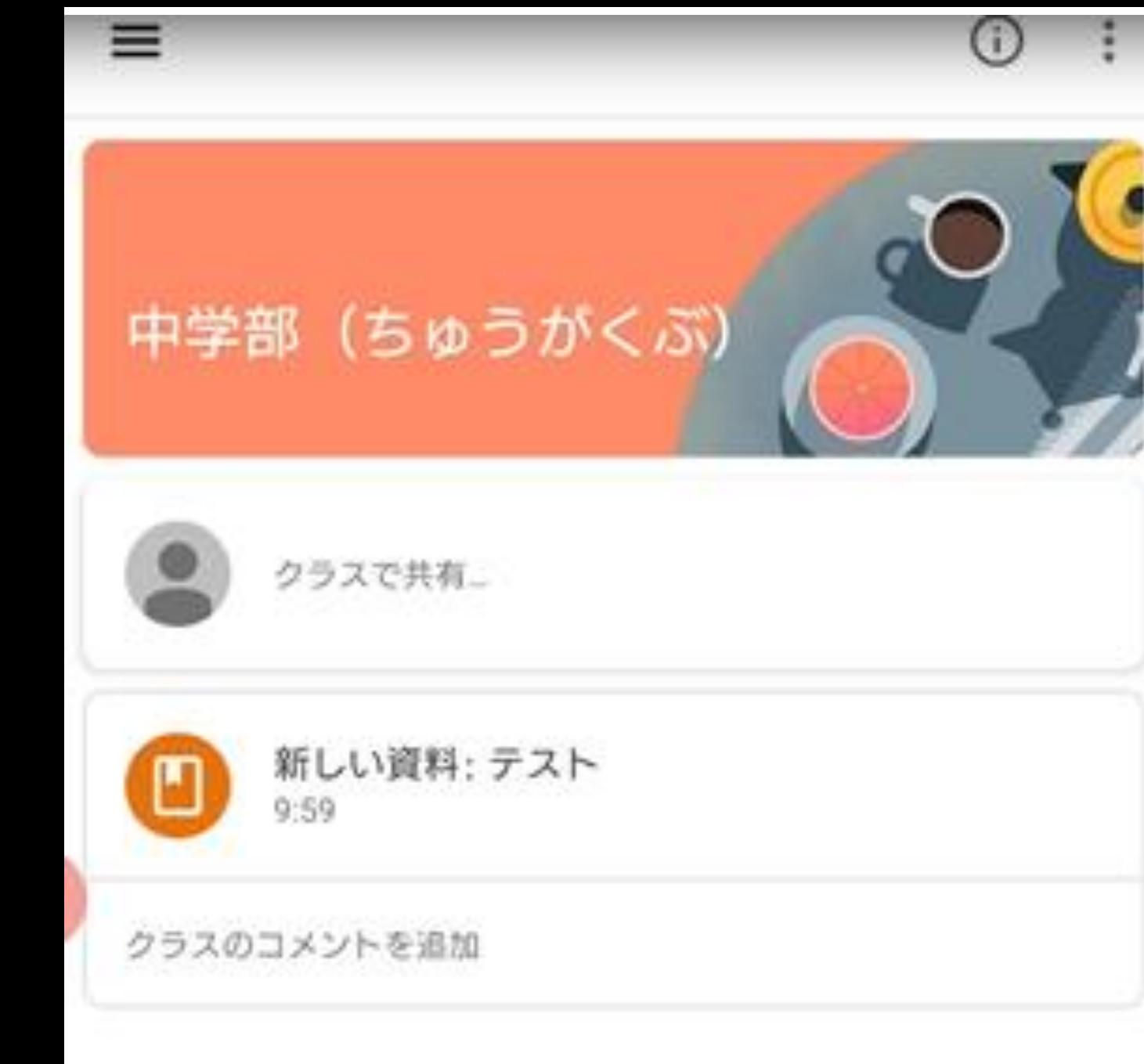

グループの情報や

### 連絡を見ることや

## 教材を見ることが

できます

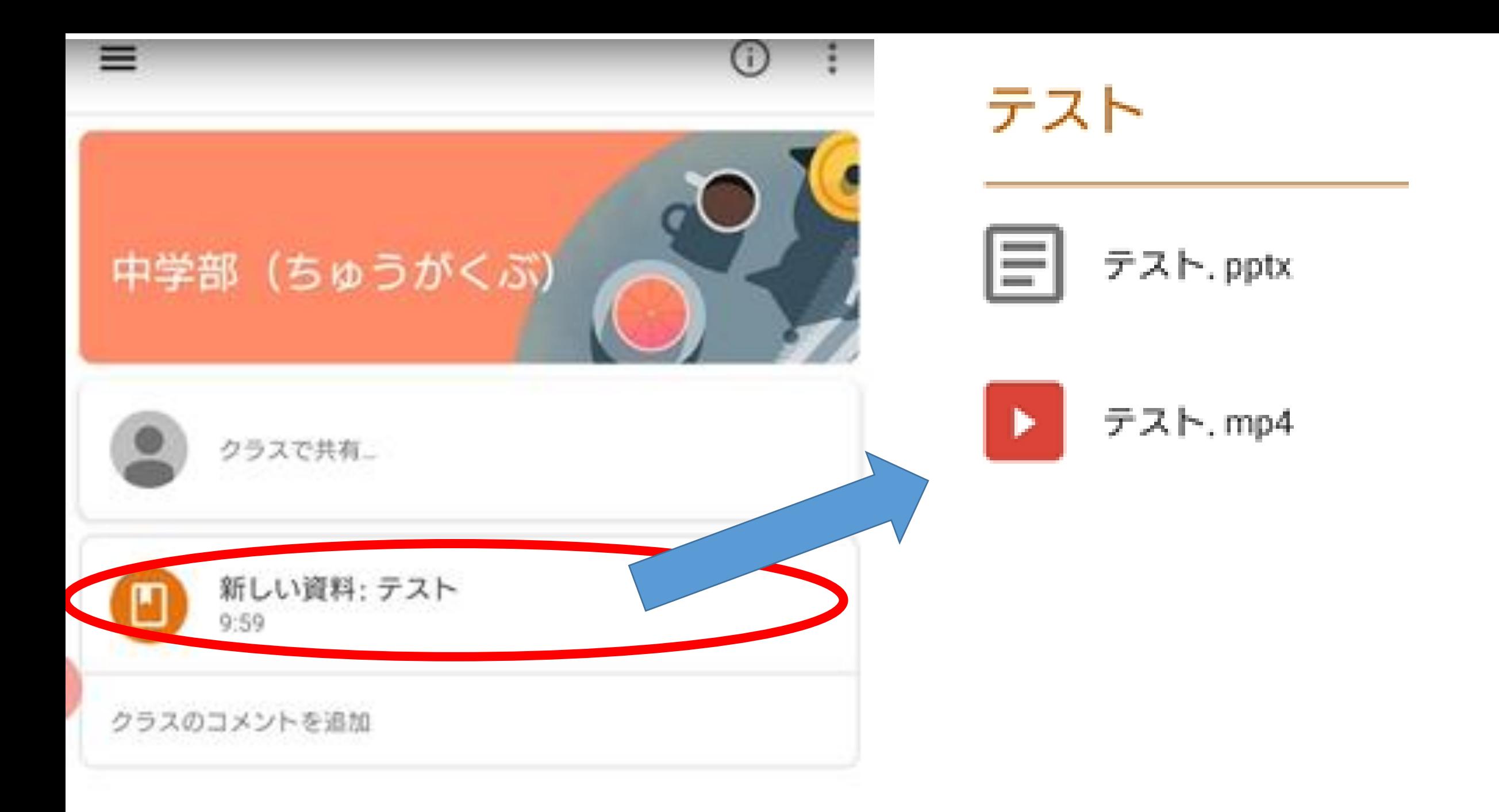

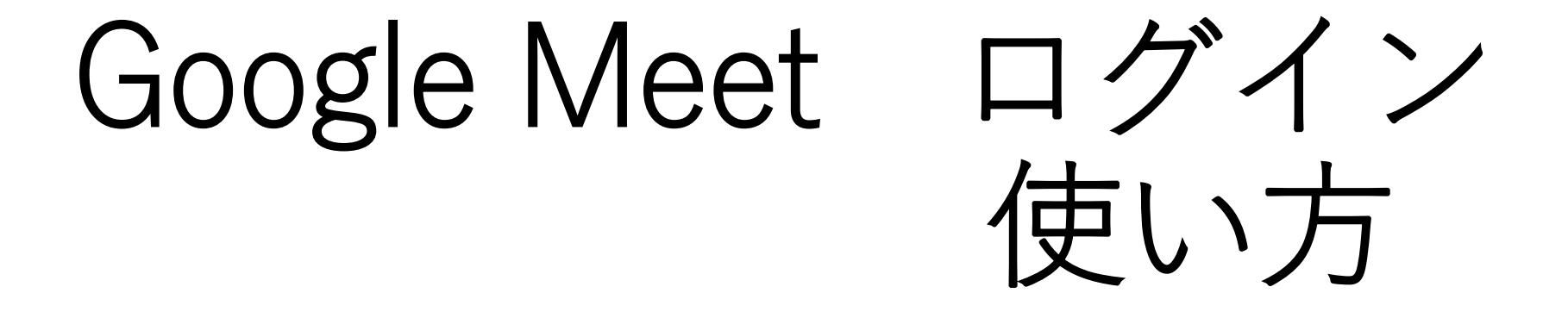

# iphone android共通

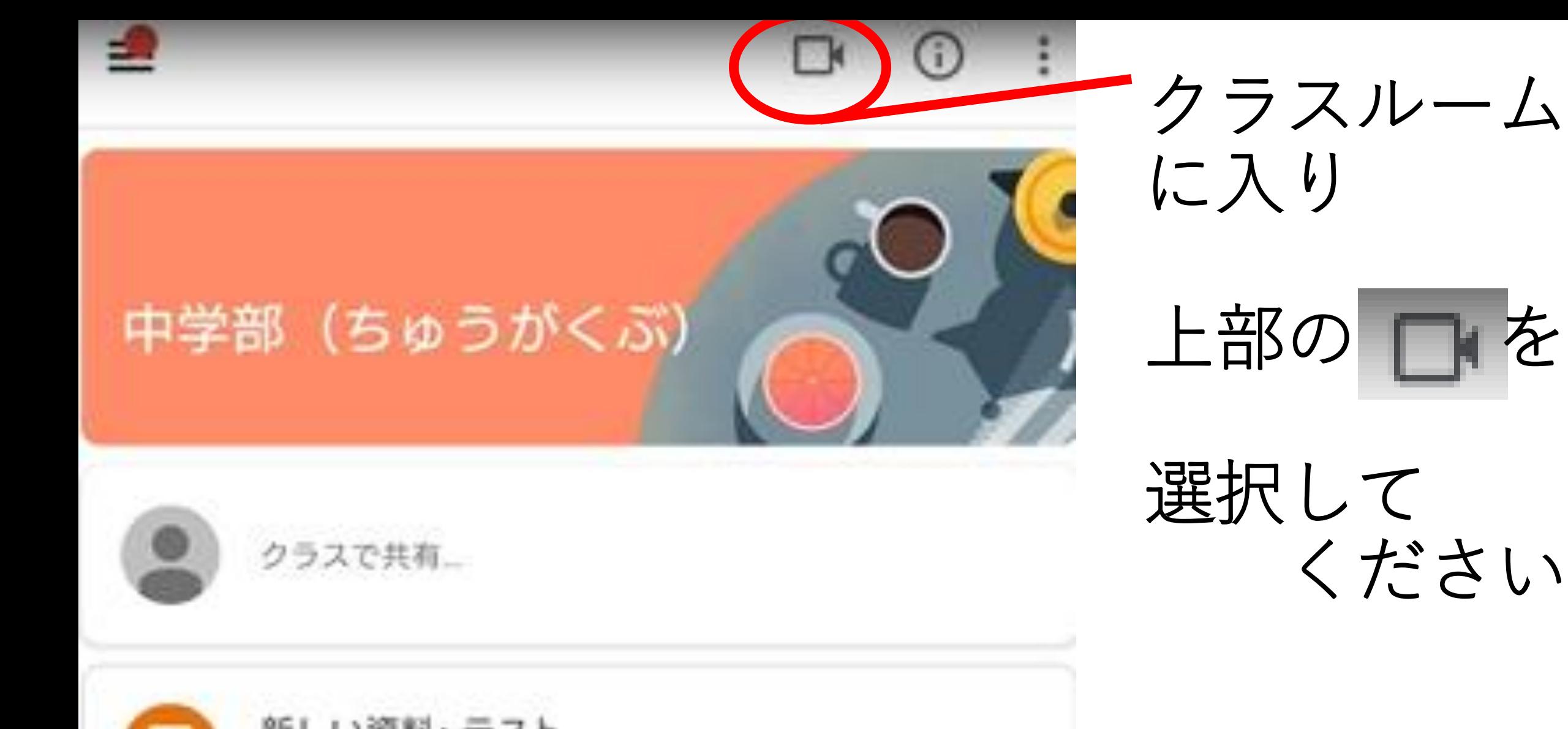

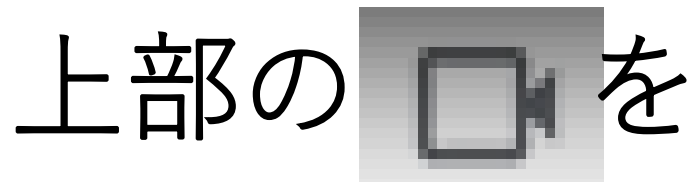

選択して ください

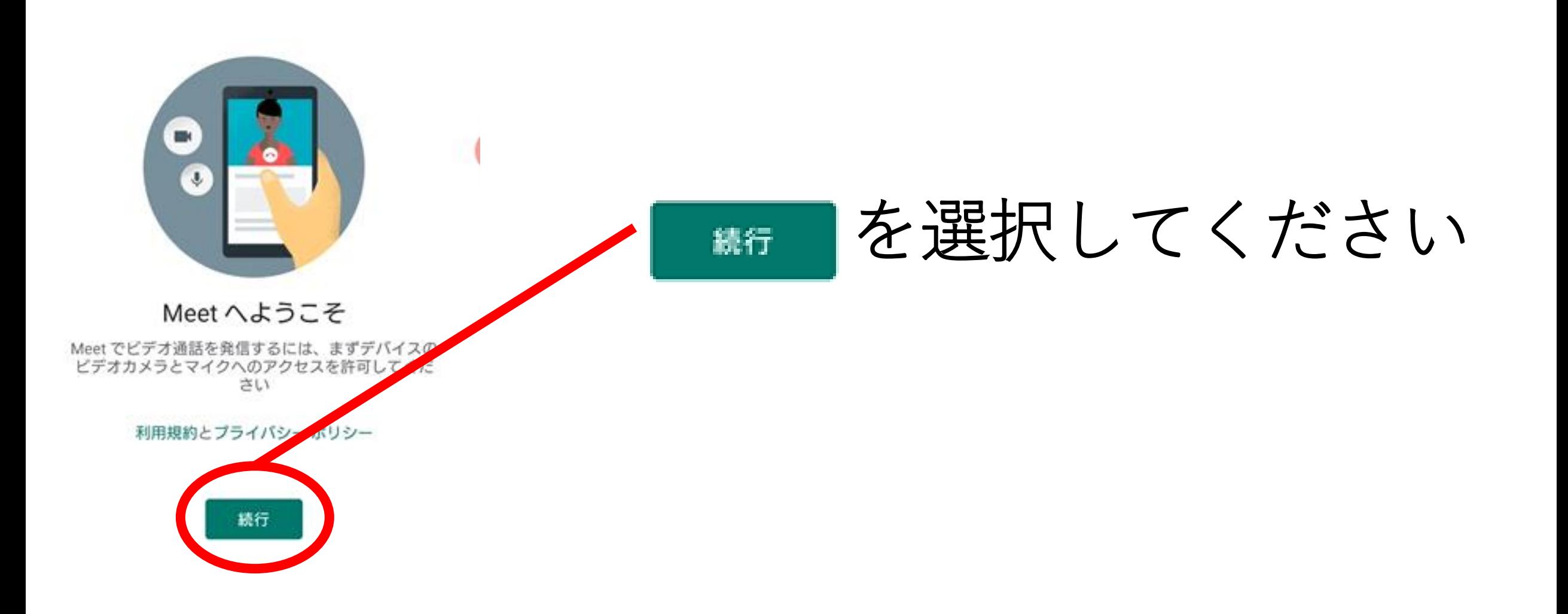

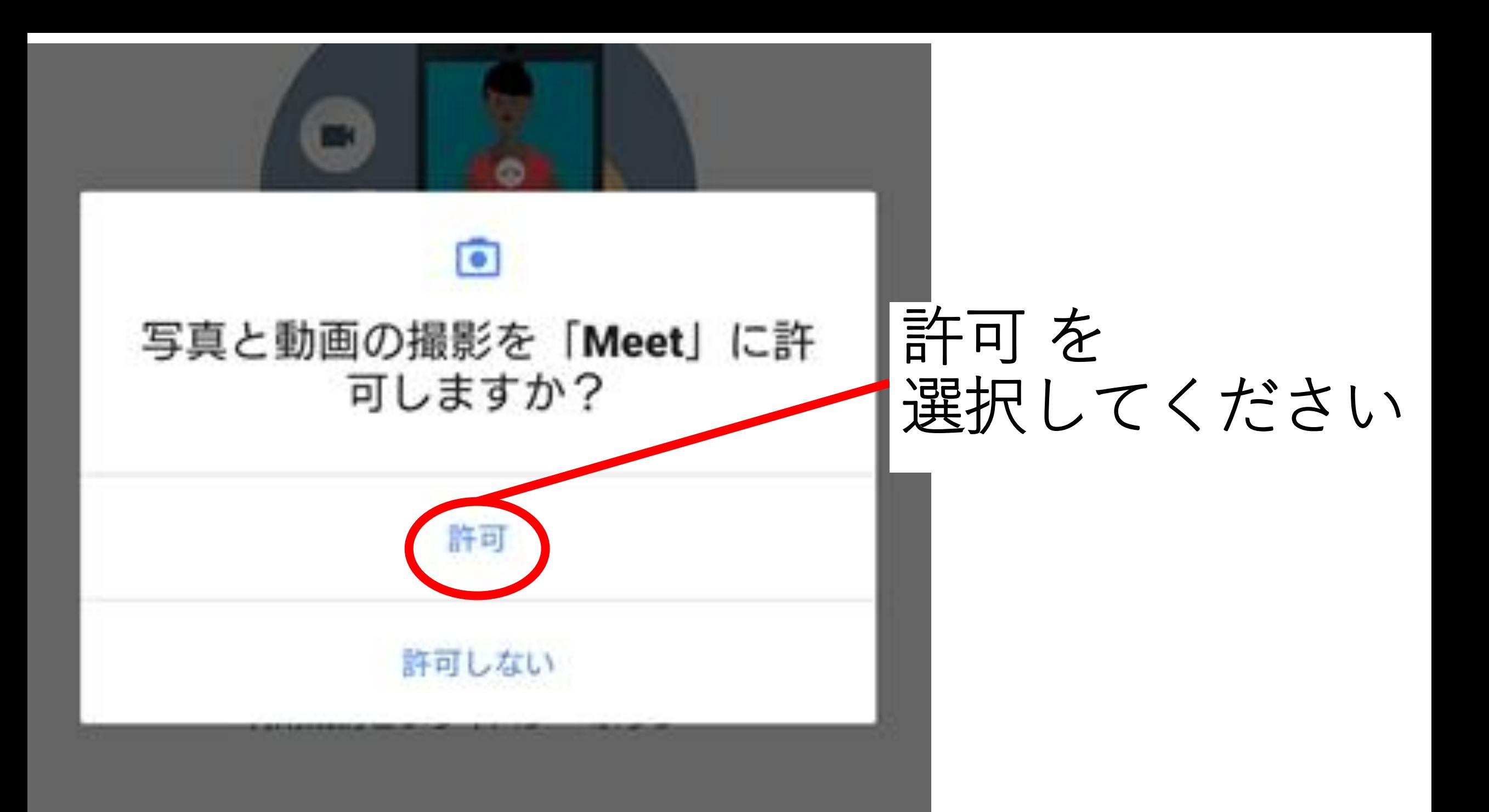

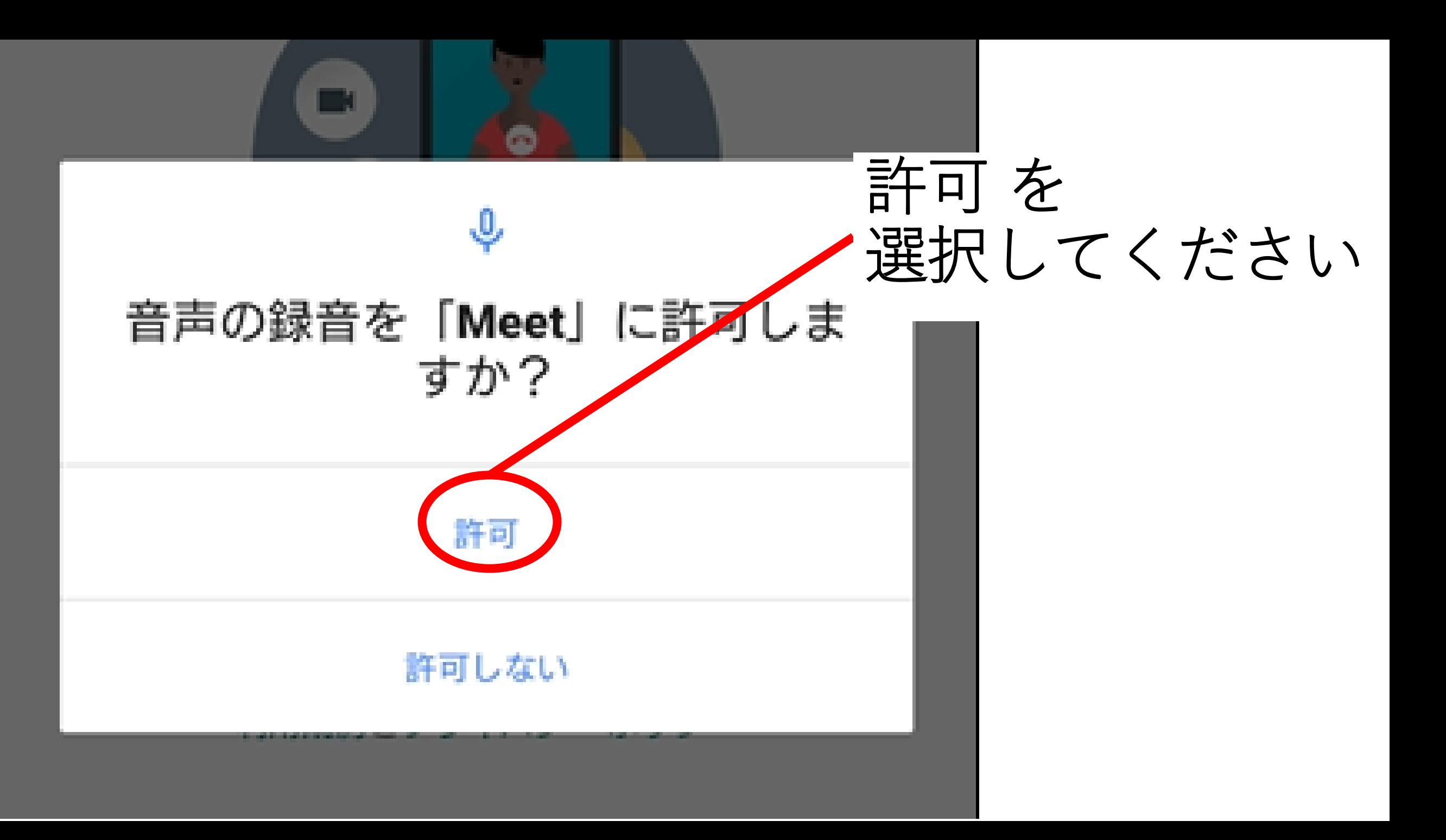

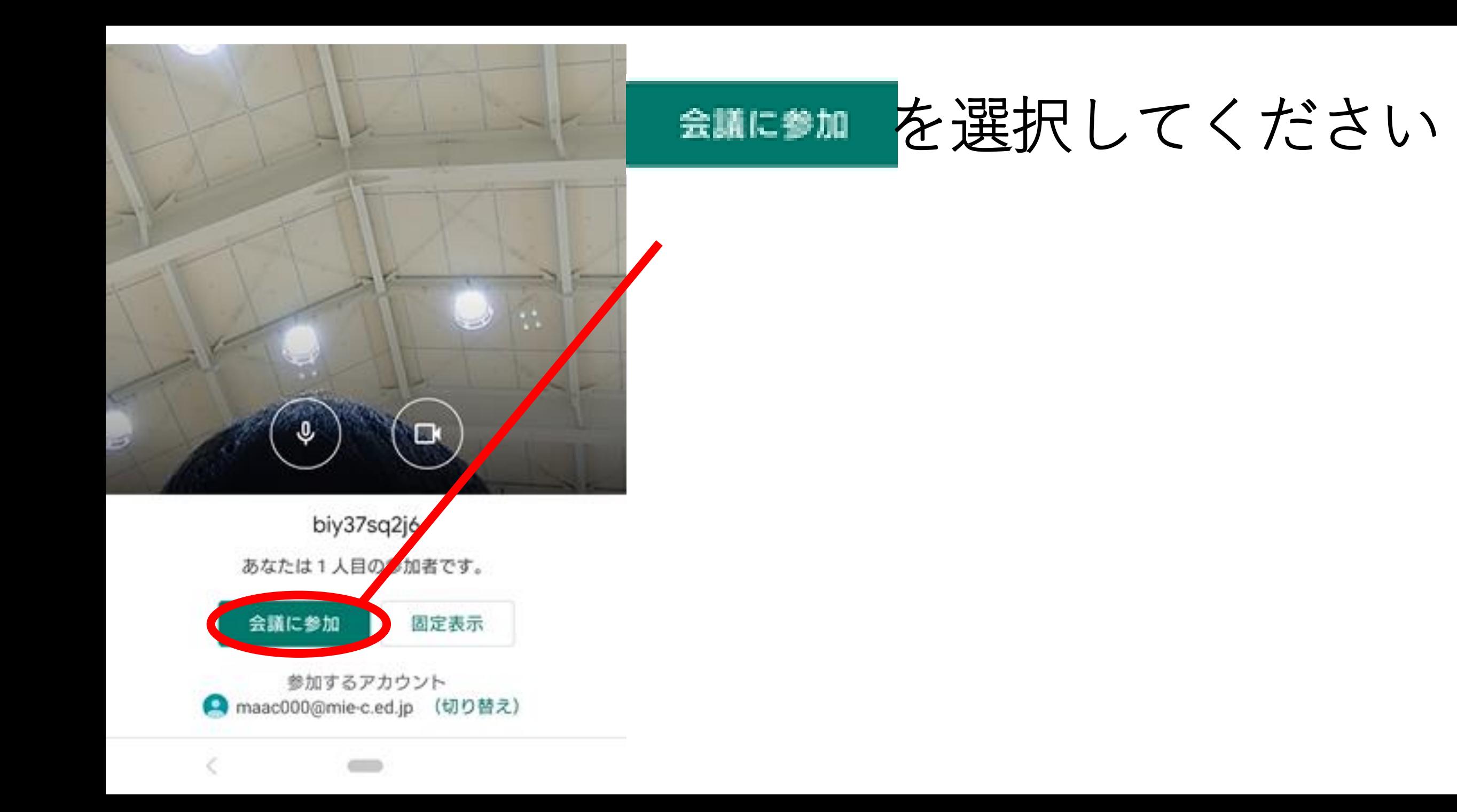

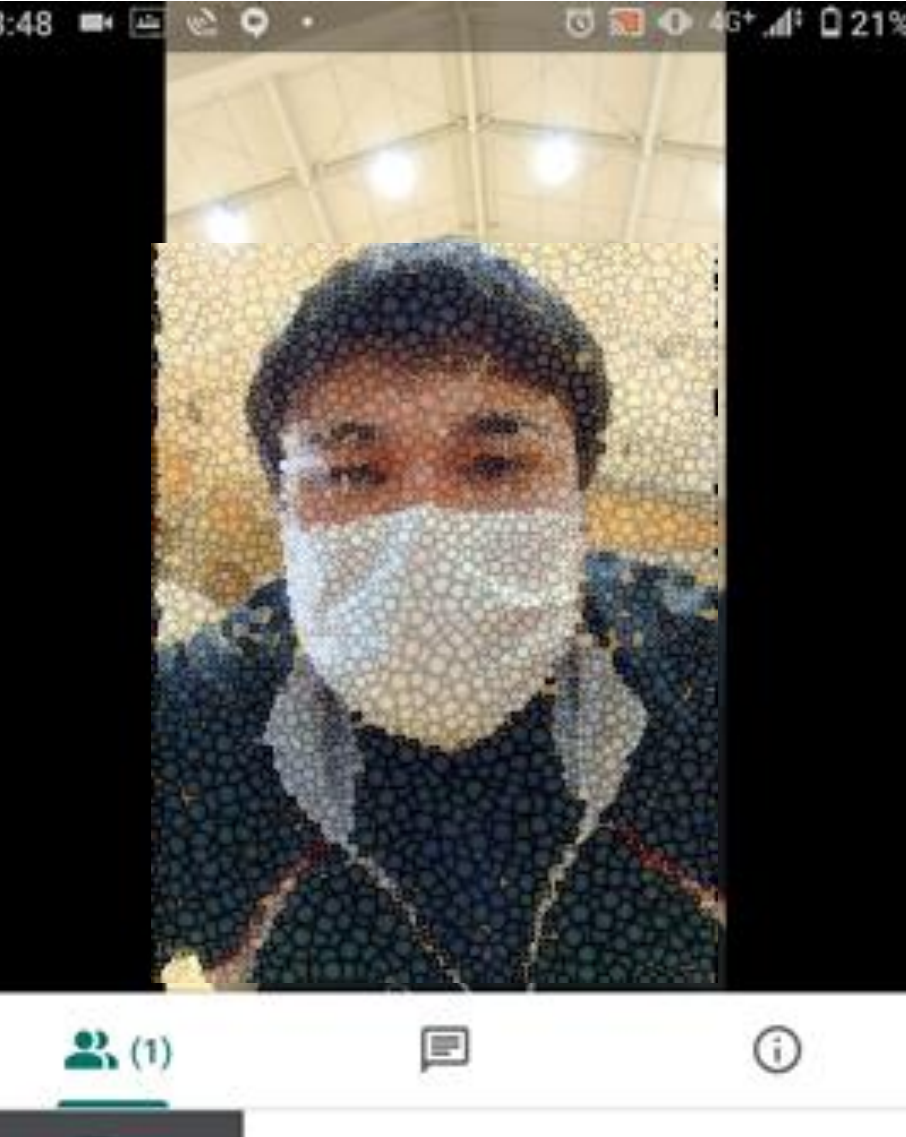

オンラインに

参加することが

できます

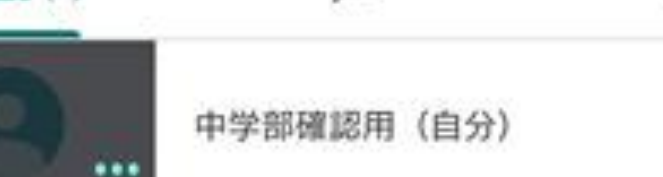

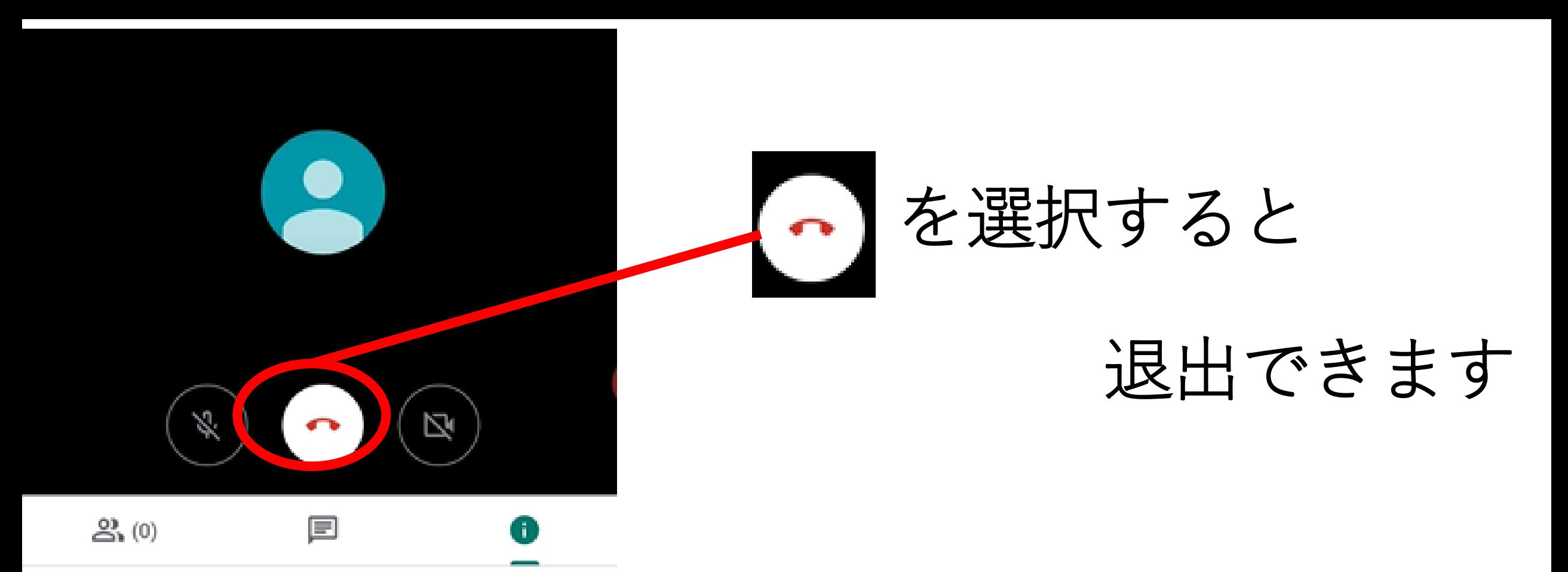

#### biy37sq2j6

参加に必要な情報 meet.google.com/ear-bamr-ffv ダイヤル: (US) +1 908-845-3684 PIN: 958 262 799#

√共有